MYSFP allows you to access all your Courses, Activities and Sports in one place. It also allows the teachers and moderators to communicate important information to you via email and/or text message. There are features which can only be accessed through MYSFP, such as course forums and online assignments.

Create your MySFP Profile: (link on home page) (Allow pop‐ups on sfponline.org)

### **STEP 1: Search for your account**

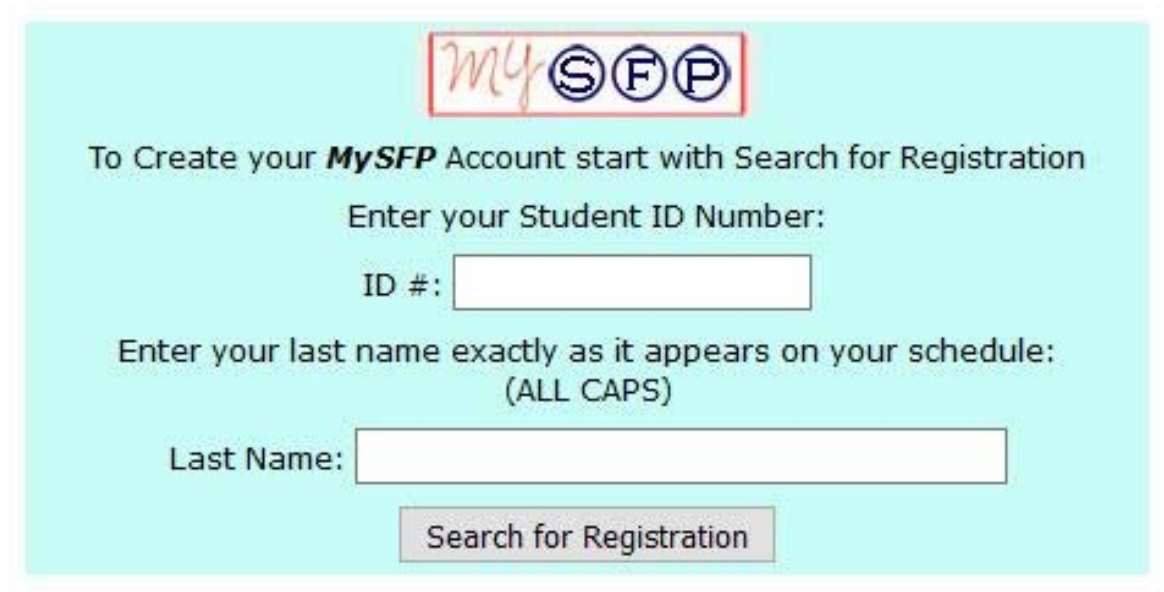

Enter your **Student Id** number and your **last name** (exactly as it appears on your schedule)

Click "Search for Registration"

(STEP 2 on next page)

#### **Step 2: Search results and account set up**

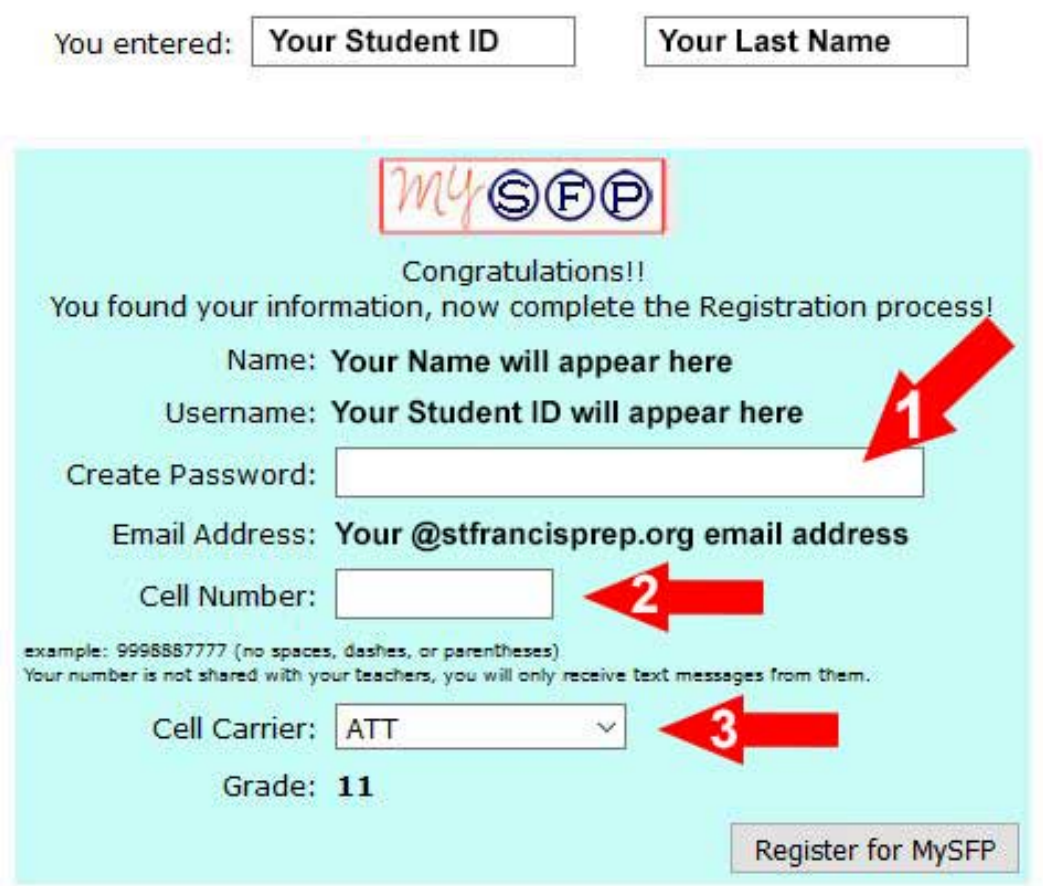

- 1. Create your password
- 2. Add your cell number (not shared with the teachers)
- 3. Choose you cell carrier

### Click "Register"

You will be sent an email to your @stfrancisprep.org account with your username (ID#) and your password. Save the email for future reference. Make sure it has not gone into your spam/junk folder.

**If you returned this page there is an error.** 

**Check the boxes on the top and see if you entered everything exactly as it is on your schedule.** 

**You may have already set up your account (check your email for your log in credentials)** 

You may not be in the system, if this is the case send an email to: **email.questions@stfrancisprep.org including your ID# and your full name stating your information is not in the MySFP account.** 

 **Include the Subject line "MySFP Account"** 

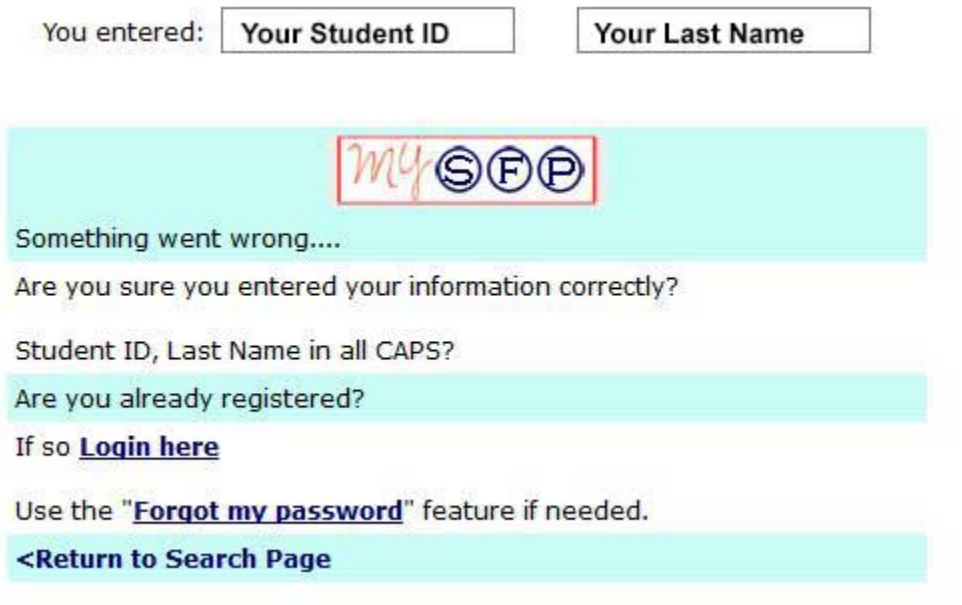

**(STEP 3 on next page)** 

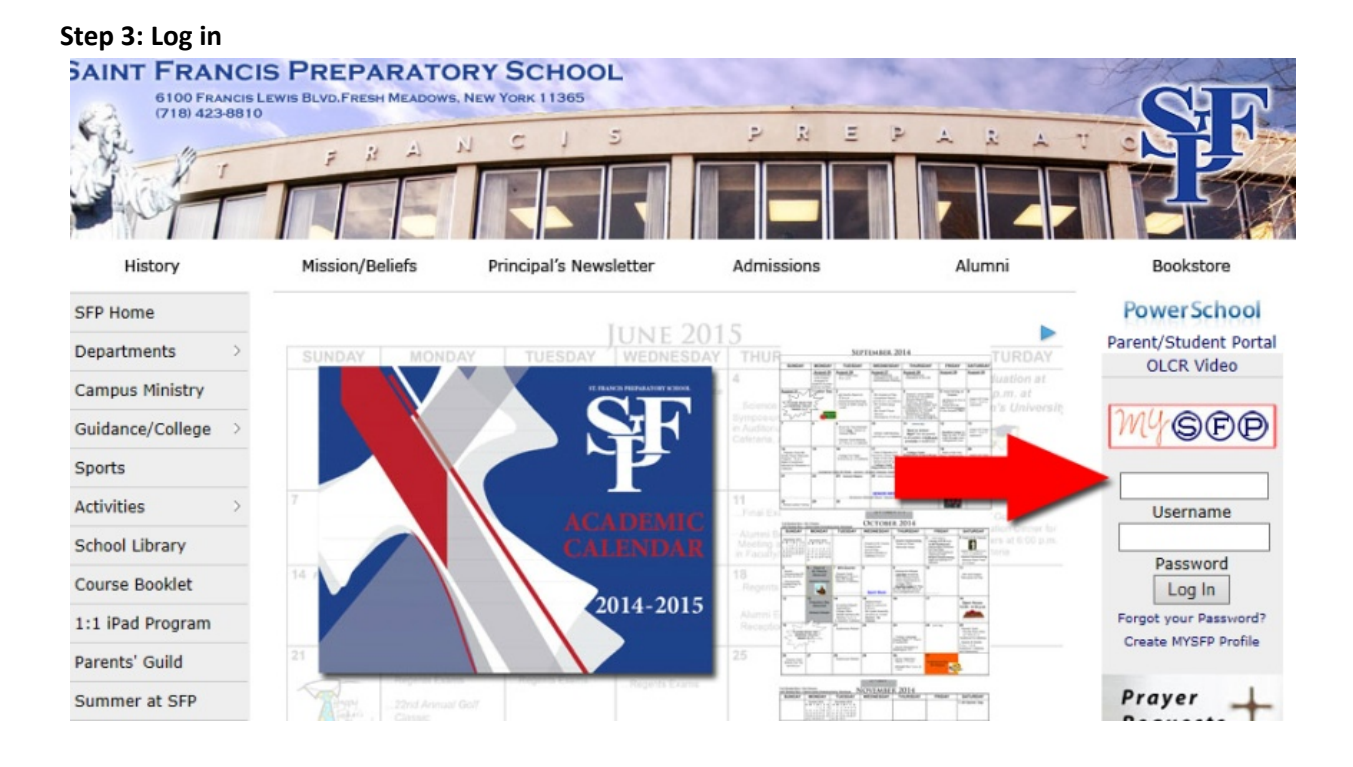

If you lost your password you can use the "Forgot your Password" link below the login button.

#### MYSFP Home Page:

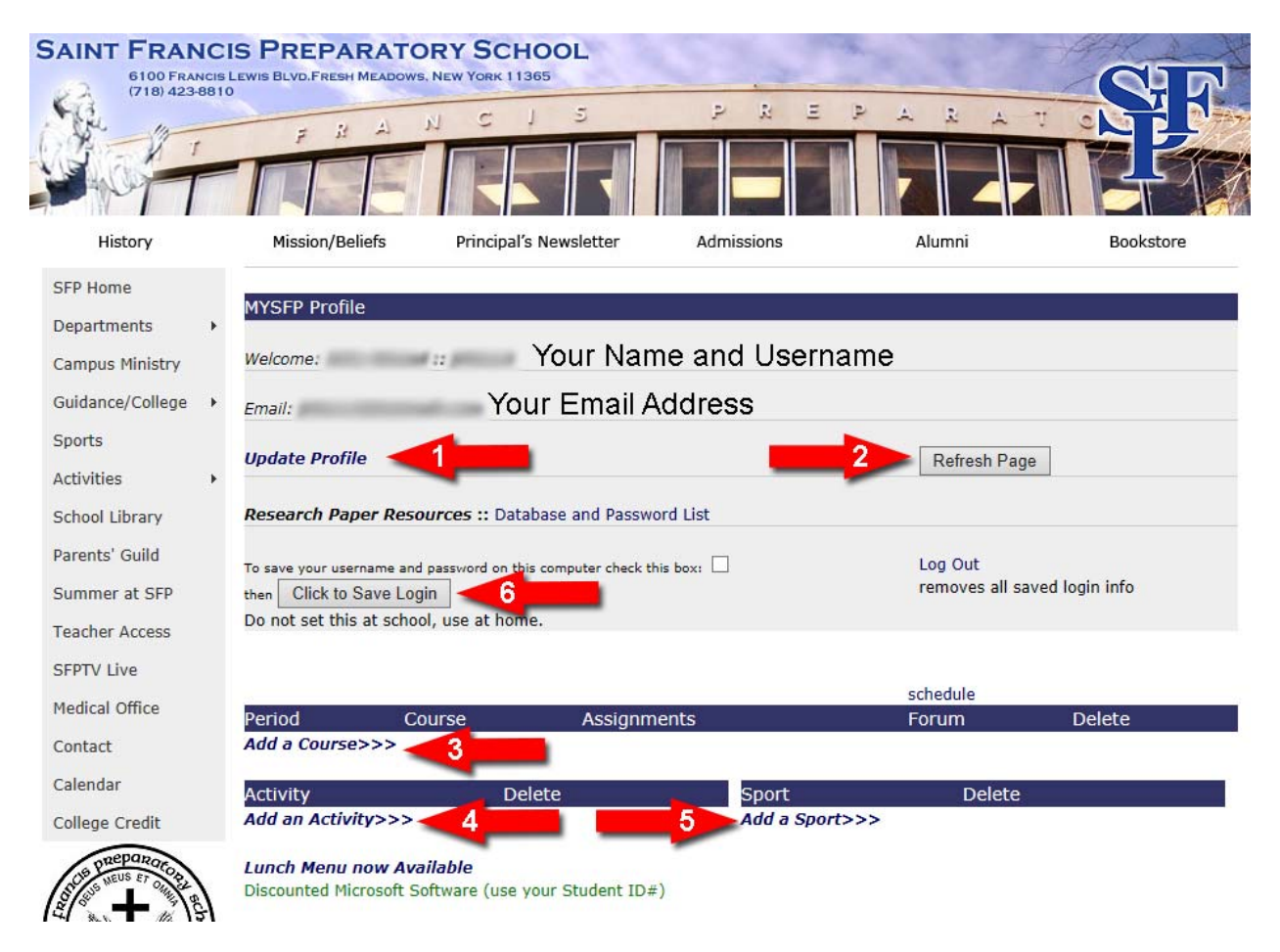

- 1. Here you update your profile (including editing email address/cell number).
- 2. Use this to refresh the page and see any changes you have made.
- 3. Add your courses to create your current schedule.
- 4. Add an Activity (club, etc) that you have joined or you would like to join.
- 5. Add the team you are on.
- 6. If you are on your home computer use this to save your login info.

Adding a course:

Pick the department from the pop‐up window (then click Next)

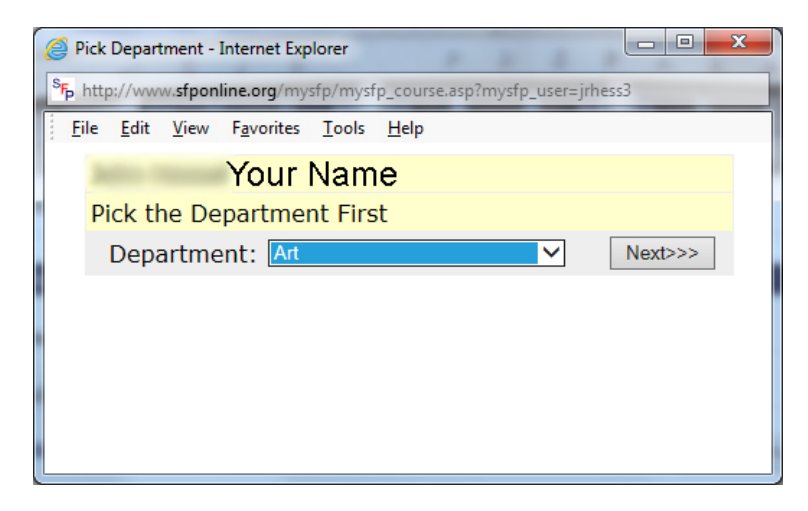

Pick Course and Teacher:

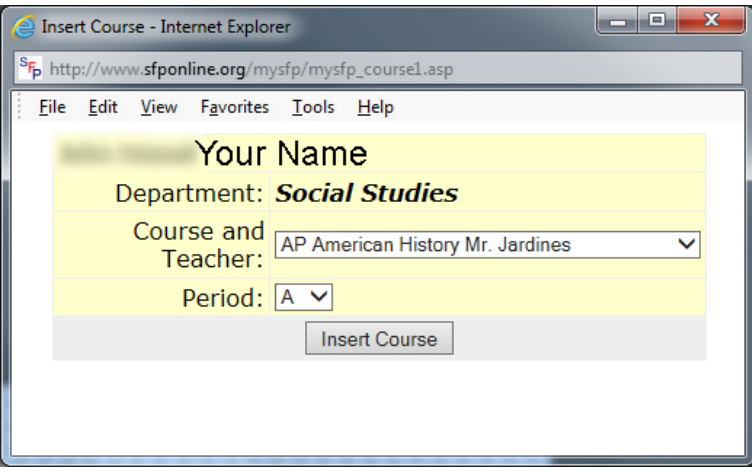

Click Insert Course, you can then follow the same procedure to add your other courses.

When your courses are added, use the refresh button to see your schedule.

Adding Sports and Activities is the same procedure.